्रापि -

## 【Microsoft 365】 のグループに、メンバーを個別に登録する手順

■作成したグループは、本学の Microsoft 365 全体 ( Teams、Stream、OneDrive等 )に有効です。

登録されたメンバーには、全メンバーのアカウント名(学籍番号/氏名)が共有されますので注意してください。

## **■ MGメール(Outlook)を開きます**

- 1. 「グループ」 をクリック
- 2. 削除するグループの「アイコン」部分をクリック
- ※ 表示されない場合は、「ホーム」 をクリック **※**

#### **■ 以下の方法を選択してください**

招待リンクからメンバーを登録する方法 → P.2

グループに直接メールアドレスを追加する方法 → P.3

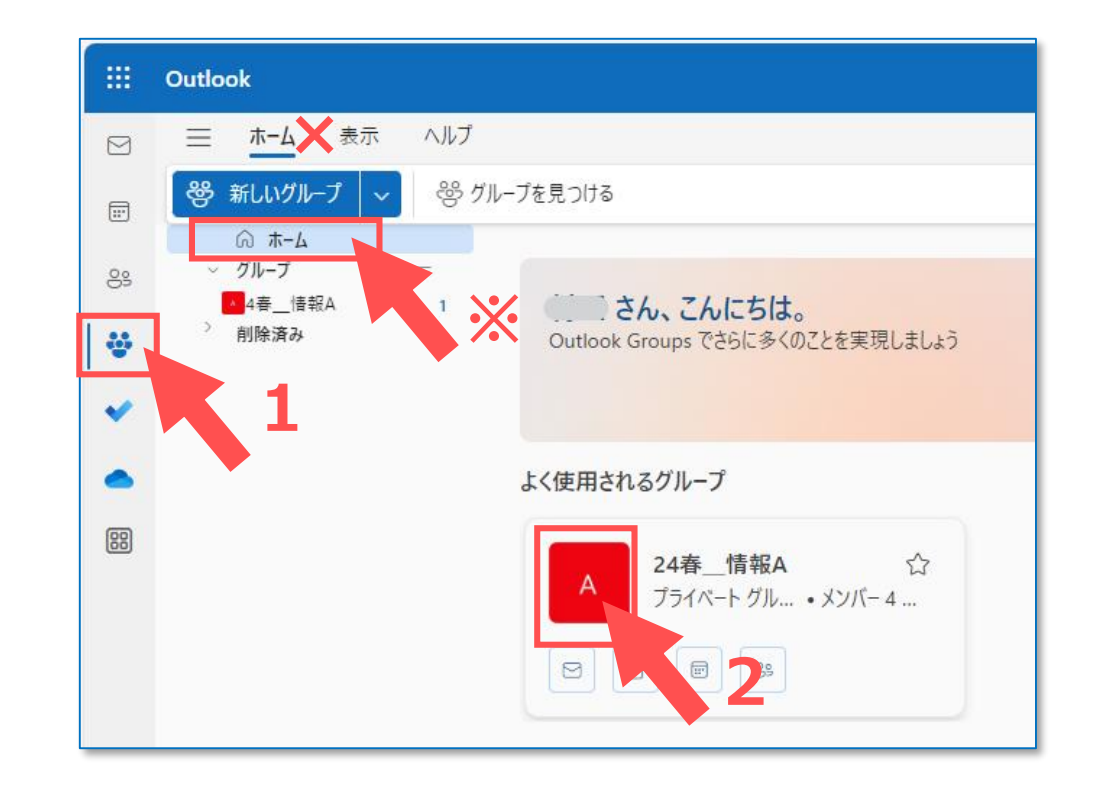

# Microsoft 365 **グループメンバーの個別登録 2**

#### **招待リンクからメンバーを登録する方法**

### **■ 1ページの続きから、**

- 1. 【…】 をクリック
- 2. 【他のユーザーを招待】 を選択
- 3. 【コピー】 をクリック

### ■ manaba にリンクを掲載します

#### **■手順**

- 1. グループのリンクを取得します
- 2. リンクを manaba に掲載します
- 3. 学生が manaba のリンクをクリックします
- 4. 教員の受信トレイに「承認要求メール」が届きます
- 5. 「承認要求メール」を開き、【承認】 をクリックします
- 6. 学生がグループに追加されます

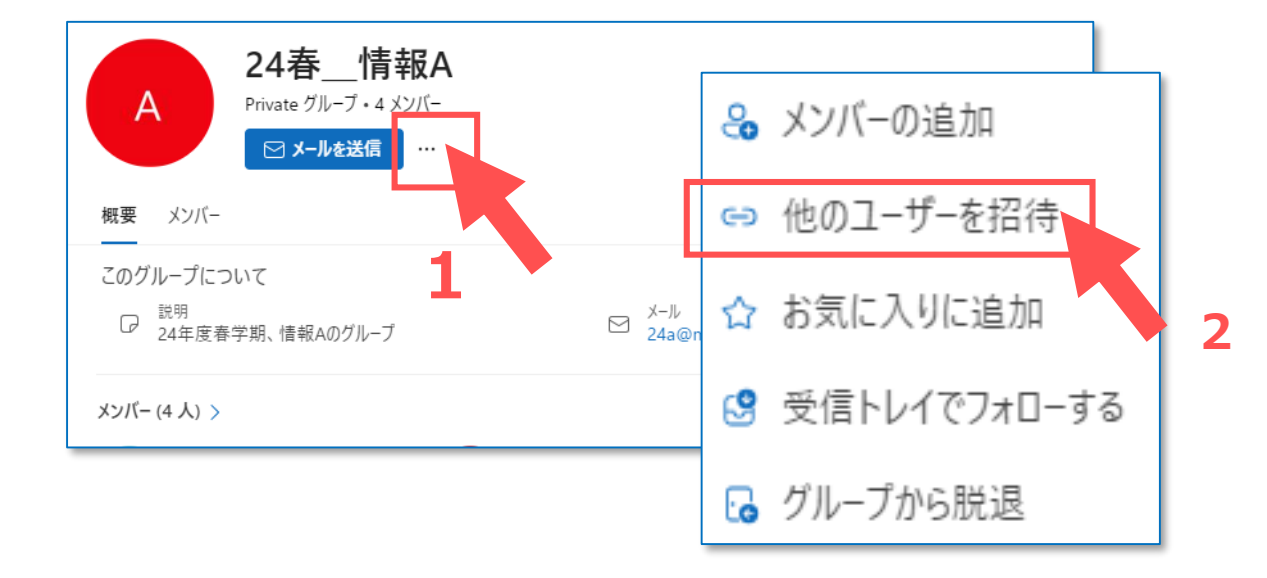

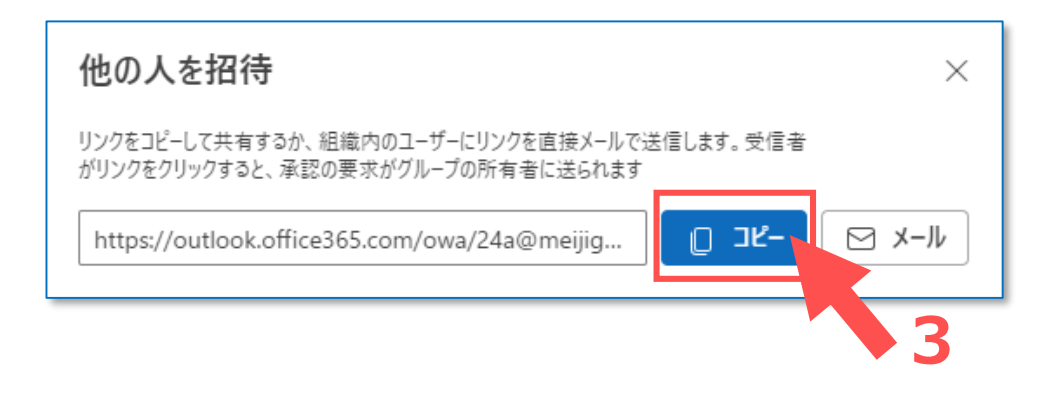

Copyright 2023 Meiji Gakuin University All Rights Reserved.

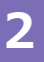

्राप्ति -

# Microsoft 365 **3 グループメンバーの個別登録**

### **グループに直接メールアドレスを追加する方法**

### **■ 1ページの続きから、**

- 1. 【…】 をクリック
- 2. 【メンバーの追加】 を選択
- 3. 追加するメールアドレスを入力します 下段に表示されたアカウントを選択します
- 4. 【追加】 をクリック

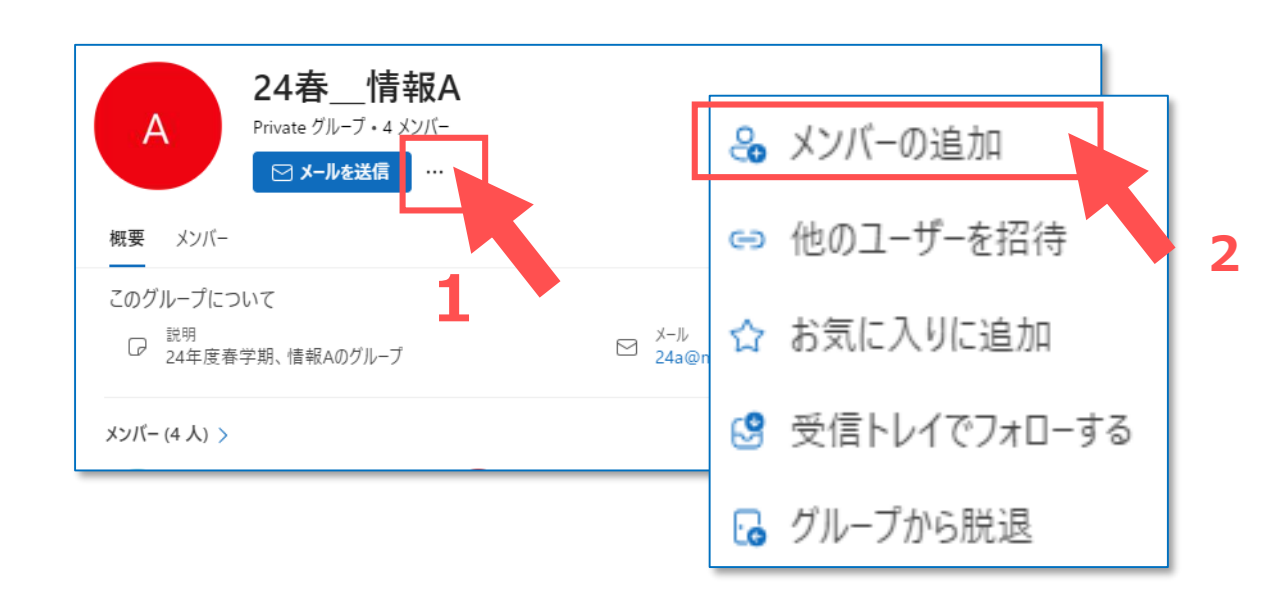

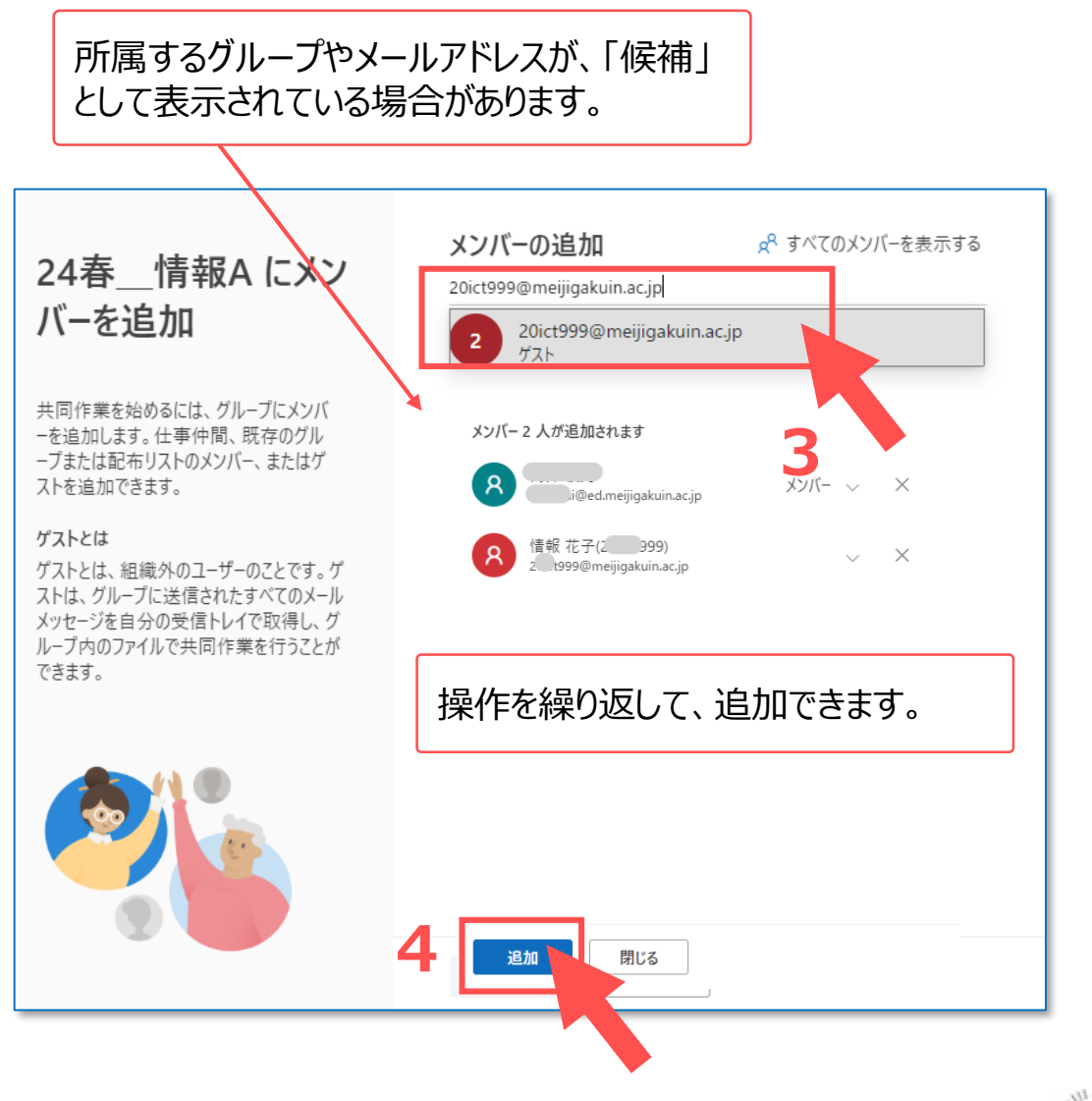

्रीहि